## **Алгоритм записи на занятия через ГИС "Навигатор дополнительного образования Архангельской области".**

Шаг 1. На главной странице ГИС "Навигатор дополнительного образования Архангельской области" (https://dop29.ru) в разделе "Гибкий поиск программ" осуществляется поиск необходимой программы;

Шаг 2. Поле для поиска заполняется следующим образом:

- Муниципалитет ГО Архангельск
- Район Любой район
- Организатор Муниципальное автономное учреждение дополнительного образования муниципального образования "Город Архангельск" "Центр технического творчества, спорта и развития детей " Архангел"
- Направленность физкультурно-спортивная
- Направление ОФП
- "Найти"

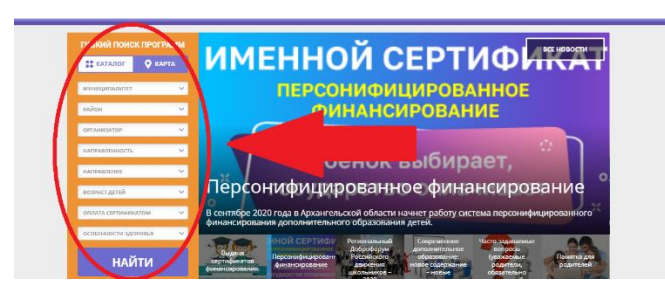

Шаг 3. Из представленных карточек программ необходимо выбрать нужную:

# 1) "**Основы начальной военной подготовки: общая физическая подготовка". Группа "кадеты" 5к класса Иванов М. А. (артикул 13187)**

Ссылка: https://dop29.ru/program/6386-osnovy-nachalnoi-voennoi-podgotovki-obshchayafizicheskaya-podgotovka

## Педагог – педагог Иванов Михаил Александрович

# 2) **"Основы НВП (огневая, строевая, тактическая подготовка)" Группа "кадеты" 5к класса Иванов М. А. (артикул 11338)**

Ссылка: https://dop29.ru/program/6502-osnovy-nvp-ognevaya-stroevaya-takticheskaya-podgotovka

## Педагог - Иванов Михаил Александрович

и щелкнуть вариант "Подробнее". Откроется подробное описание программы и вариант "Записаться".

Шаг 4. Выбрать вариант "Записаться" слева от описания программы.

Далее выбрать группу (варианты групп указаны выше напротив названия программ)

"Записаться".